## AVENUE | LearnIT2teach

## **Enrolling a Non-editing Teacher into a Course**

**Non-editing teacher** status can be given to a student teacher, a peer you wish to share with, or an administrator who requires access to your course.

**Non-editing teachers** can view the course resources, activities, student work and their grades, but they cannot make any changes to the course.

**Instructor (non-editing)** role is another option which may be useful. For information on it, please see the Help File **Enrolling an Instructor (non-editing) into a Course.**

Follow these instructions to add a **Non-editing teacher**.

- 1. Enroll the individual in your course, in the same manner you would a student. Create the ID if required.
- 2. Click *Participants* in the **Navigation Drawer** on the top right.

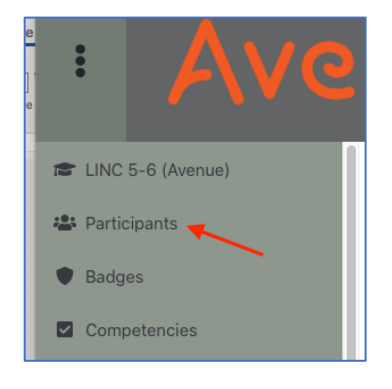

- 3. Find the individual in your list of Participants.
- 4. Click the *Edit* pencil icon next to the target participant's Roles.

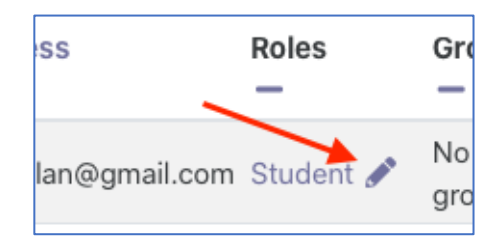

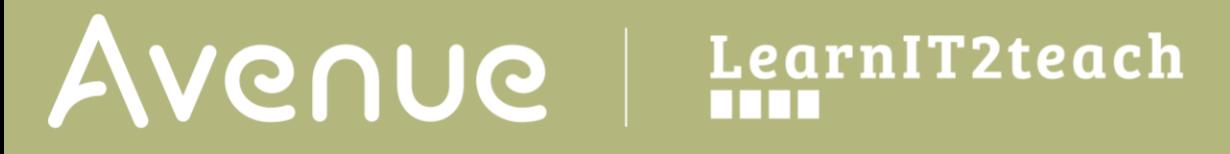

5. Use the drop-down menu to select **Non-Editing Teacher**.

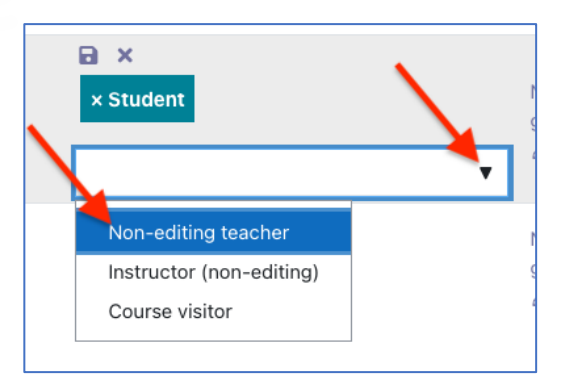

6. Click the Save icon

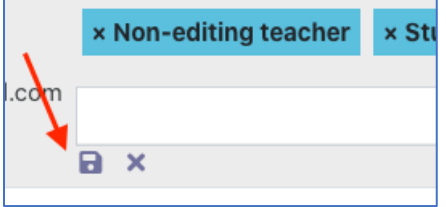

The role has been updated.

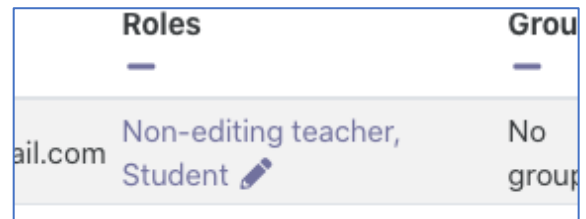